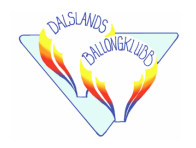

# General briefing notes - Dalslandningen

### Nya regler

Tänk på att Svenska Ballong cupen 2023 har nya regler mot år 2022!

### Marker & Logger-mark

Marker används bara i närhet till mål, dvs inom MMA (Marker Measurement Area). Hur stort MMA som används på varje mål meddelas på briefing och i tasksheet.

Utanför MMA används enbart logger-mark (nummer på logger-mark enligt tasksheet )

### Måldeklarationer

Om det blir Pilot Declared Goals eller Fly-on, så ska det målet deklareras i loggern (inte på marker). Positionsformatet är 4/4, höjd behöver inte anges.

OBS, Deklaration 1 är inte nödvändig marker 1 eller task 1. Läs i tasksheet vad som gäller för varje mål!

### 2D/3D

För logger-mark använder vi 2D/3D-mätning med en trasitionshöjd på 500 fot, Alltså resultatet beräknas som 2D avståndet (längs marken) om loggermarker "släpps" när ballongen är mindre än 500 fot över mark, och 3D avståndet från en punkt 500 fot över målet till ballongen

### 4/4 positionsformat

En 4/4 position är ett förenklat skrivande av en SWEREF-koordinat de de högsta och lägsta siffrorna samt zon kastas bort, *Exempel:* Högsäter kyrka har koordinater:

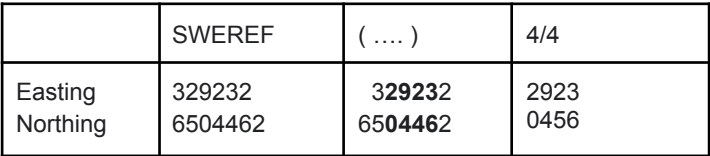

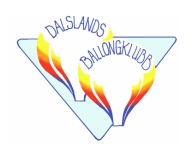

### Logger

Se till att du är inloggad som din användare i appen "BalloonLive"

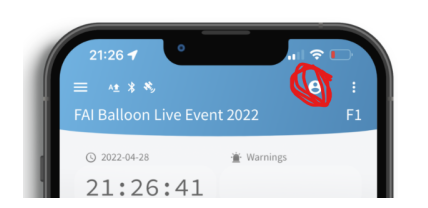

Tävlingen finns sedan i din användarprofil och knappen "Available competitions" I år 2023 har SBF TRU bestämt att kostaden för watchmefly betalas av piloterna, 99kr för Android och 120kr inkl Appleskatt)

## Loggerhantering

1. Logger

Loggern som används är FAI "Balloon Live" -appen, eventuellt med en ansluten Balloon Live Sensor. Appen är tillgänglig för iOS och Android och måste installeras av varje tävlande i förväg på sin egen enhet (smartphone eller surfplatta inspelningsenhet). Appen har en kostnad som betalas av deltagaren.

Detaljer och instruktioner om hur du använder finns på balloonlive.org.

#### 2. Competition mode & inställningar

Se till att appen är inställd på competition mode och att du är på Tävlingen "Svenska ballong cupen" . (*Dvs det står inte TRAINING*)

För att gå in konkurransen, Starta appen "Balloon Live" > Actions Menu (till höjre )> Competition mode

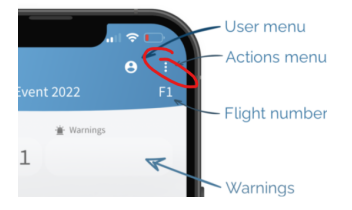

Logga in som din användare för att få tävlingsuppgifterna till din telefon.

#### 3. Starta appen

När du startar appen hämtas de senaste tävlingsuppgifterna från servern. Tävlingsdata är endast giltiga i 5 timmar. Därför rekommenderas att vara online en halv timme före start, för att ladda flygdata.

#### 4. Starta flygning

Kontrollera att rätt flygning är indikerad (se tasksheet)

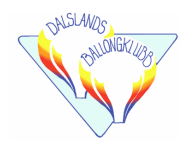

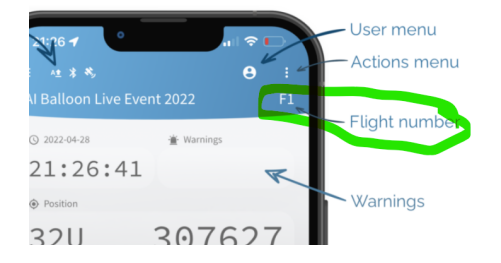

När du ska starta, tryck på den röda "start flight" för att starta en ny flygning och samtidigt överföra track-data till servern.

#### 5. Släppa logger-mark

För att "släppa" ett logger-mark, följ dessa tre steg. De två första stegen förbereder och det tredje släpper markern

1, Tryck gröna knappen "Drop"

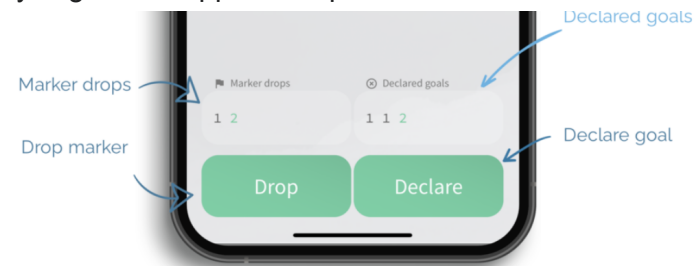

2. Välj vilken marker (läs tasksheet)

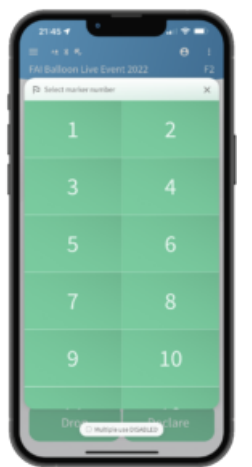

3. Klicka på "drop X" (där X är numret på markern) när det är dags att släppa. Det är positionen och tiden när du trycker på denna knapp som räknas.

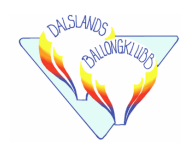

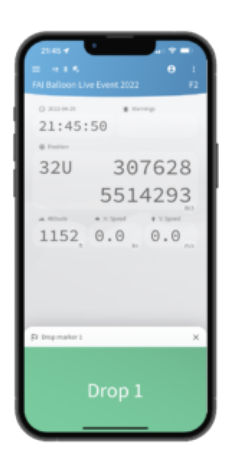

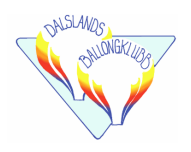

#### 6. Deklarera ett pilotvalt mål

Följ dessa fyra steg för att deklarera ett egenvalt mål

- 1. Tryck på den gröna knappen "declare"
- 2. Välj vilket mål som ska deklareras (läs i tasksheet)

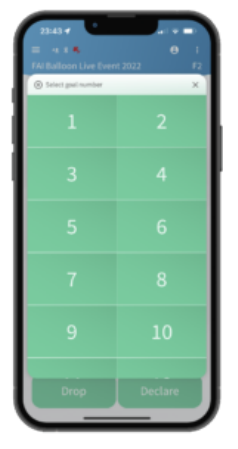

3. Skriv in koordinaterna i 4/4-format, höjd behöver ej skrivas in

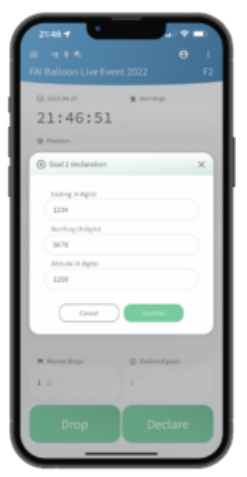

- 4. Tryck på deklarera-knappen
- 5. På första sidan kan du nu se att du har deklarerat mål

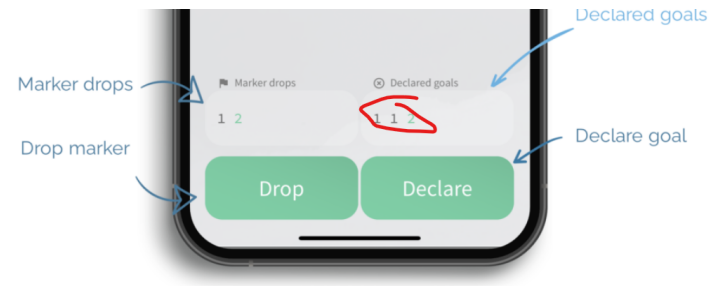

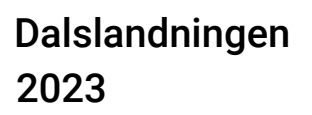

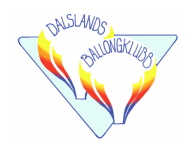

#### 7. Avsluta flygning

Det är mye viktig att du avslutar din flygning i appen när du har landat (ikke för du landat, men innan du packat ballongen.)

Gå till menyn

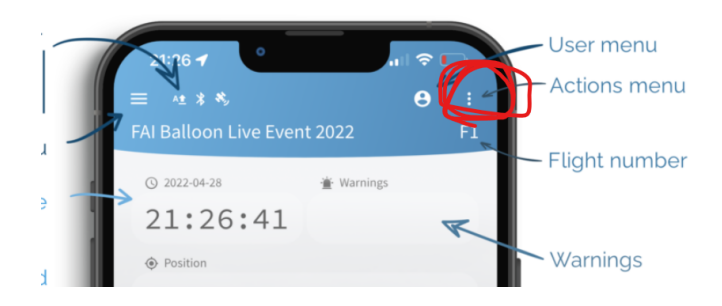

#### Välj "Stop flight"

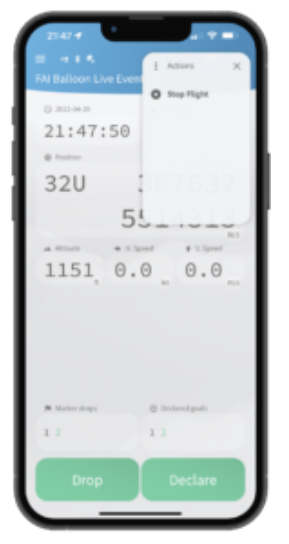

Stäng ikke av appen förens denna ikonen blivit hvit och det lille "A" bredvid ikonen försvunnit

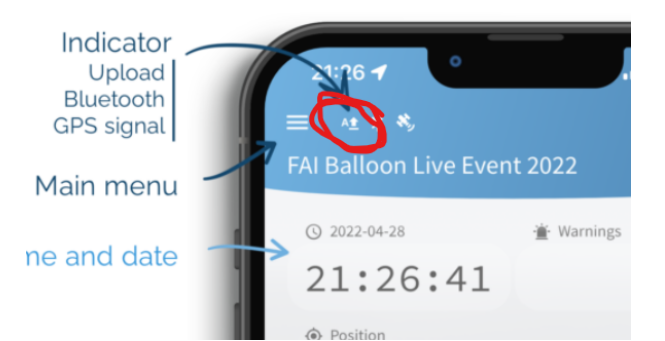

Detta är viktigt för att all din track samt dina marker drops ska ha skickat till servern. Utan detta kan inget resultat beräknas

<https://balloonlive.org/how-to-use/>